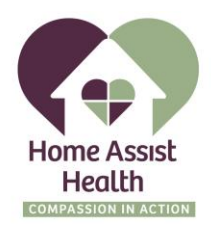

## $\blacktriangle$  Rain

Steps for entering time.

1. Open up the Rain app on your phone.

2. Select "Hours" on the menu at the bottom of your screen.

3. Select "Add worked hours" by the date you'd like to enter time for. Use the bar to scroll and enter the correct number of hours that you worked and select "Submit".

4. You're all set! You've submitted your hours. Once your employer approves them, you'll see your available funds in your Earned Wages

Video Link <https://youtube.com/shorts/CyuMN0EevuY>